# E-signering – Hantera kontrakt Lathund, Vitec Hyra

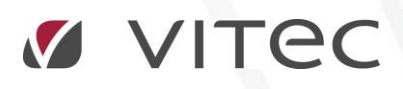

VITEC Affärsområde Fastighet • www.vitec.se • infofastighet@vitec.se • Växel 090-15 49 00

GÖTEBORG: REDEG 1 C, 426 77 V. FRÖLUNDA • KALMAR: BORGMÄSTAREGATAN 5, BOX 751, 391 27 KALMAR, VÄXEL: 0480-43 45 00 • LINKÖPING: SNICKAREGATAN 20, BOX 472, 581 05 LINKÖPING • MALMÖ: RUNDELSGATAN 16, 211 36 MALMÖ • STOCKHOLM: LINDHAGENSGATAN 116, BOX 30206, 104 25 STHLM, VÄXEL: 08-705 38 00 • UMEÅ: TVISTEVÄGEN 47, BOX 7965, 907 19 UMEÅ • VÄSTERÅS: KOPPARBERGSVÄGEN 17, BOX 209, 721 06 VÄSTERÅS • ÖSTERSUND: PRÄSTGATAN 51, 831 34 ÖSTERSUND, VÄXEL: 08-705 38 00

## INNEHÅLLSFÖRTECKNING

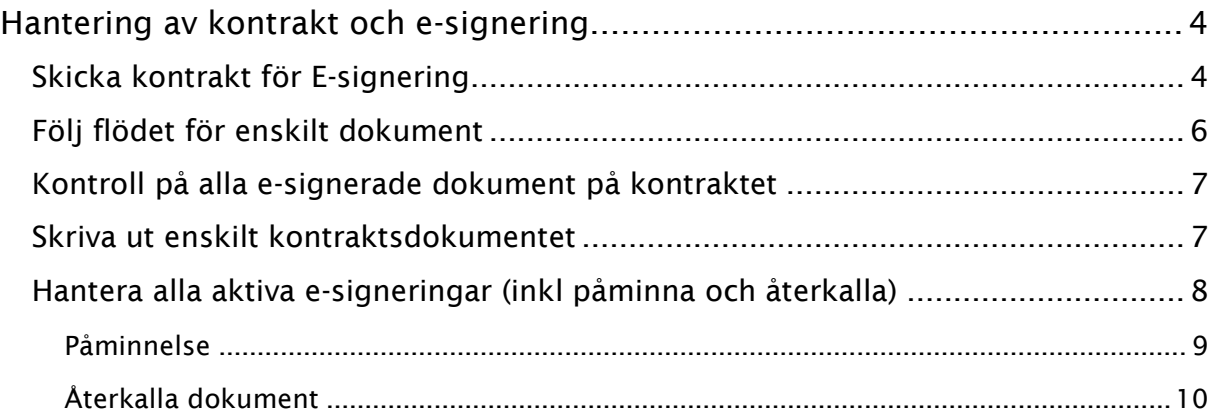

### <span id="page-3-0"></span>Hantering av kontrakt och e-signering

Denna lathund går igenom hur du hanterar ett kontrakt och använder e-signering för att få kontraktet giltigt på elektronisk väg.

#### <span id="page-3-1"></span>SKICKA KONTRAKT FÖR E-SIGNERING

Genom att välja ett kontrakt i kontraktslistan och sedan välja 'Skriv ut -> Kontrakt' i menyn högst upp…

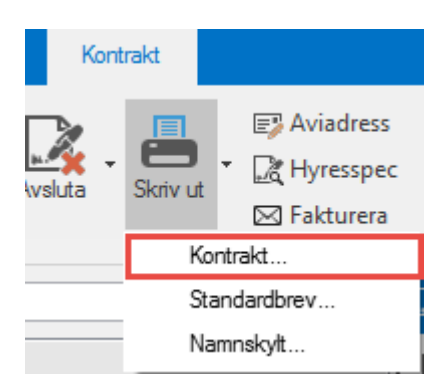

…eller högerklicka på kontraktet och välja 'skriv ut kontrakt',

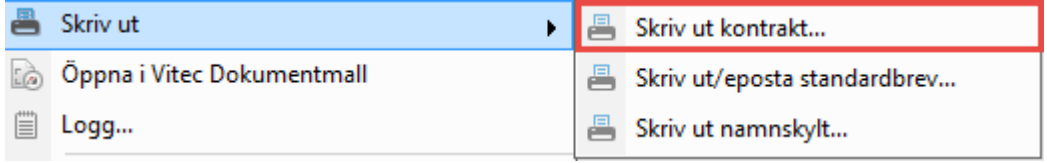

så finns alternativet att signera elektroniskt. En eller flera mallar väljs precis som vid vanlig utskrift och sedan väljs också vilken identifieringstyp som ska användas. För att detta alternativ ska vara möjligt måste utöver modul i Hyra samt behörighet även en giltig adress finnas på alla signerande parter.

Om du inte får upp alternativet att signera så kan det bero på att objekttypen/gruppen inte har rätt inställning gjord.

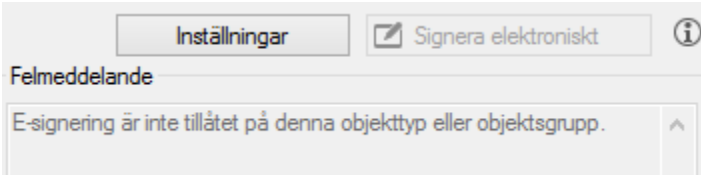

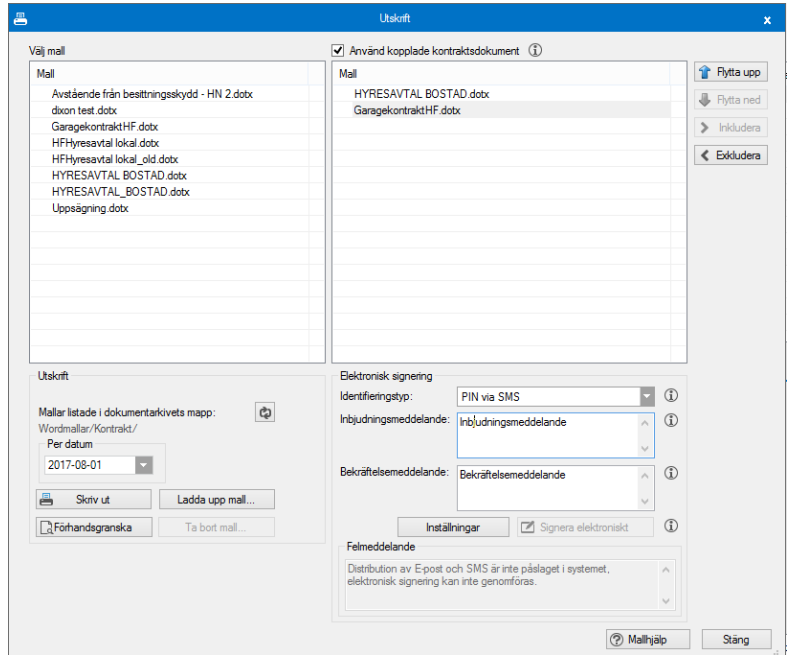

Du kan också göra specifika inställningar för just denna signering om du klickar på knappen 'inställningar'.

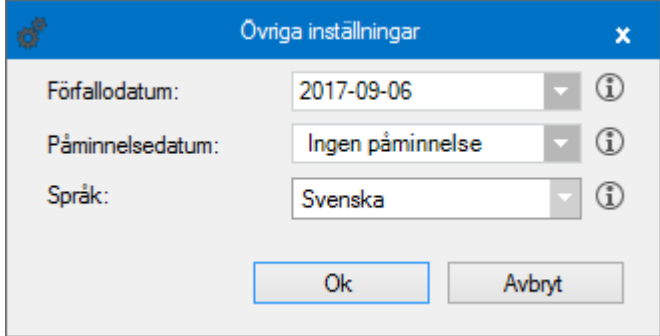

Om knappen 'signera dokument' inte är aktiv, hittar du orsaken under felmeddelandet längst ner.

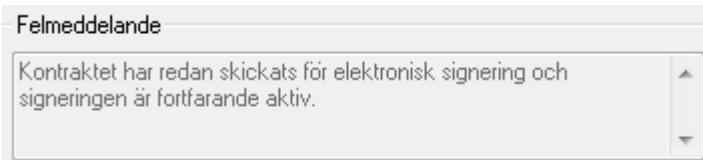

#### <span id="page-5-0"></span>FÖLJ FLÖDET FÖR ENSKILT DOKUMENT

När motparten har fått kontraktet för underskrift kan det se ut så här.

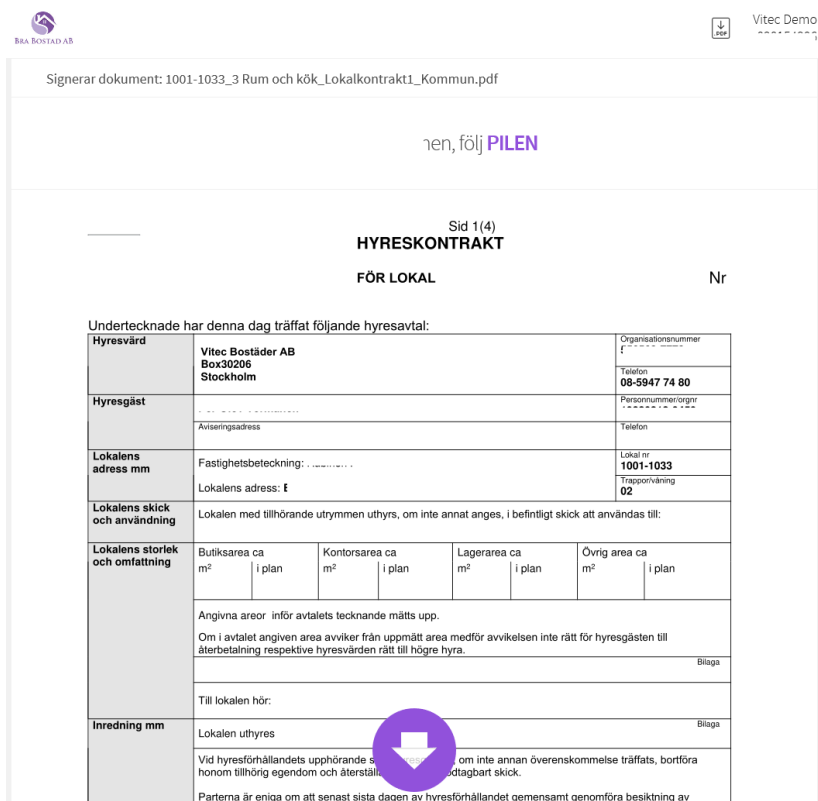

Status på kontrakt som skickats för e-signering till hyresgäst uppdateras med automatik med en tjänst som hämtar både status och det signerade dokumentet. Man ser status för E-signeringen i kolumnen E-signering på kontraktet.

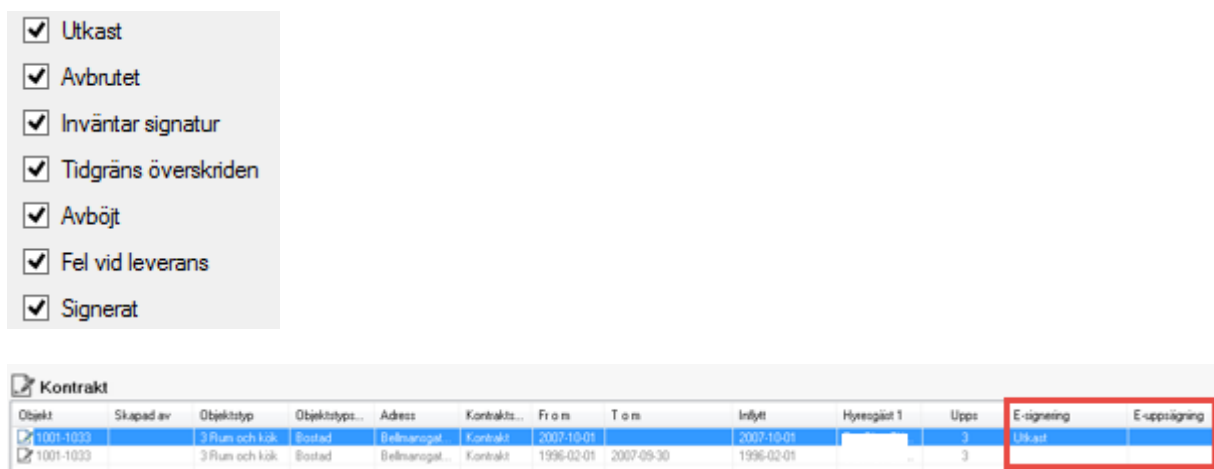

Om du högerklickar på kontraktsraden kan du också få ytterligare alternativ, bland annat att uppdatera status om du vill göra det manuellt.

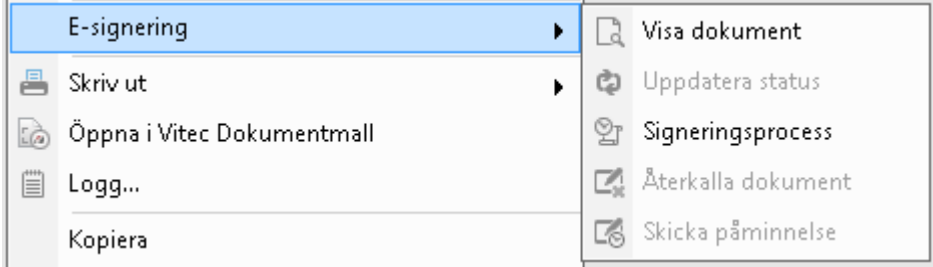

#### <span id="page-6-0"></span>KONTROLL PÅ ALLA E-SIGNERADE DOKUMENT PÅ KONTRAKTET

Under kontraktsfliken finns det en underflik som heter E-signering, där en lista på alla dokument som hanteras eller har hanterats visas.

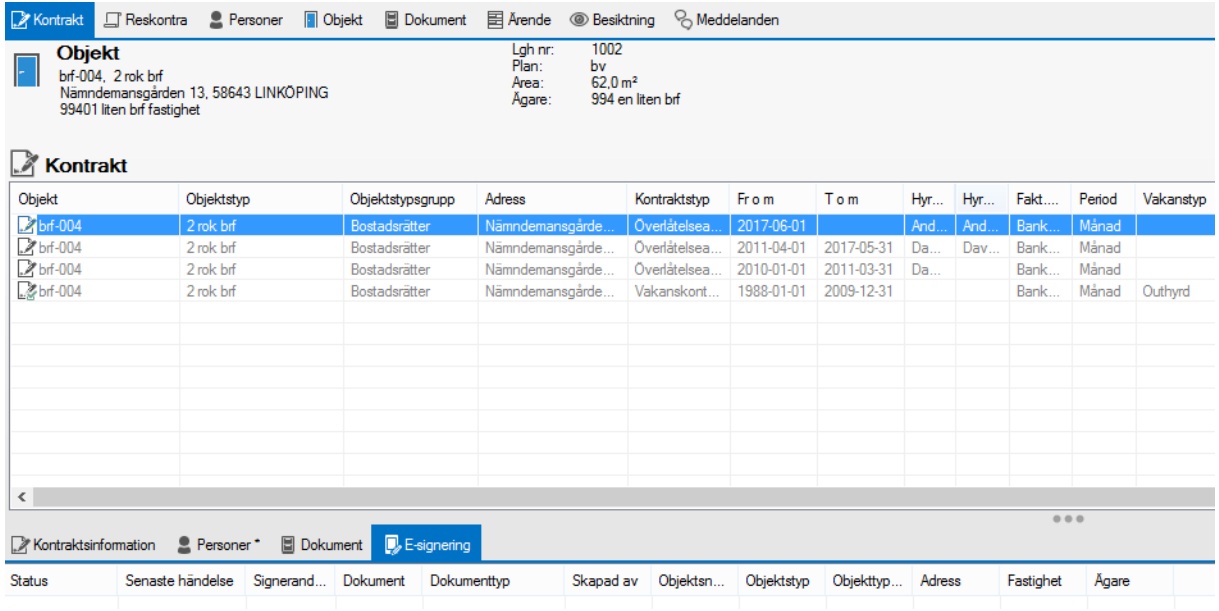

#### <span id="page-6-1"></span>SKRIVA UT ENSKILT KONTRAKTSDOKUMENTET

När ett kontrakt har skickats till signering kan själva kontraktsdokumentet ses genom att klicka på kontraktsraden och välja det kontraktet under dokumentfliken.

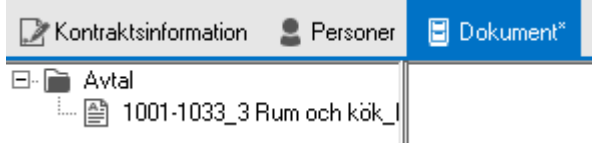

#### <span id="page-7-0"></span>HANTERA ALLA AKTIVA E-SIGNERINGAR (INKL PÅMINNA OCH ÅTERKALLA)

Under Meny->Verktyg->Elektronisk signering så kan du hantera alla aktiva e-signeringar.

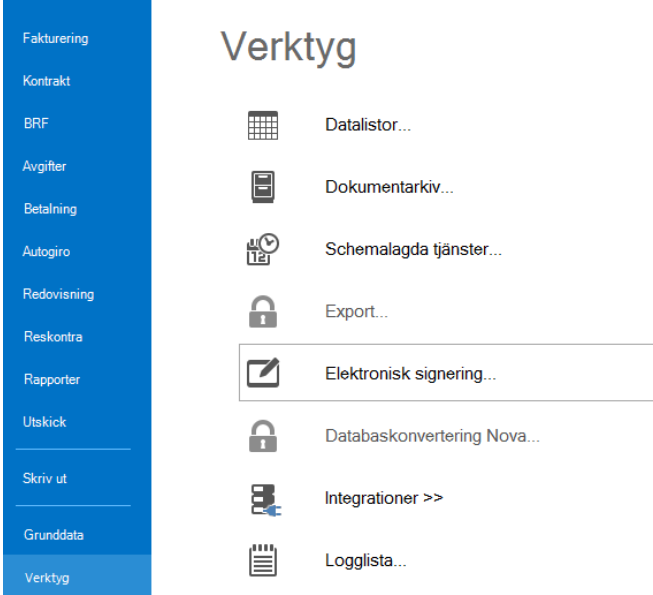

Första kommer du till standardurvalet och väljer de objekt från ägare, fastighet, värdenycklar eller person som ingå i underlaget för nästa vy.

Sedan väljer du i urvalet vilken period du vill arbeta med och vilka olika statusar på e-signeringen som ska visas. Uppdatera listan.

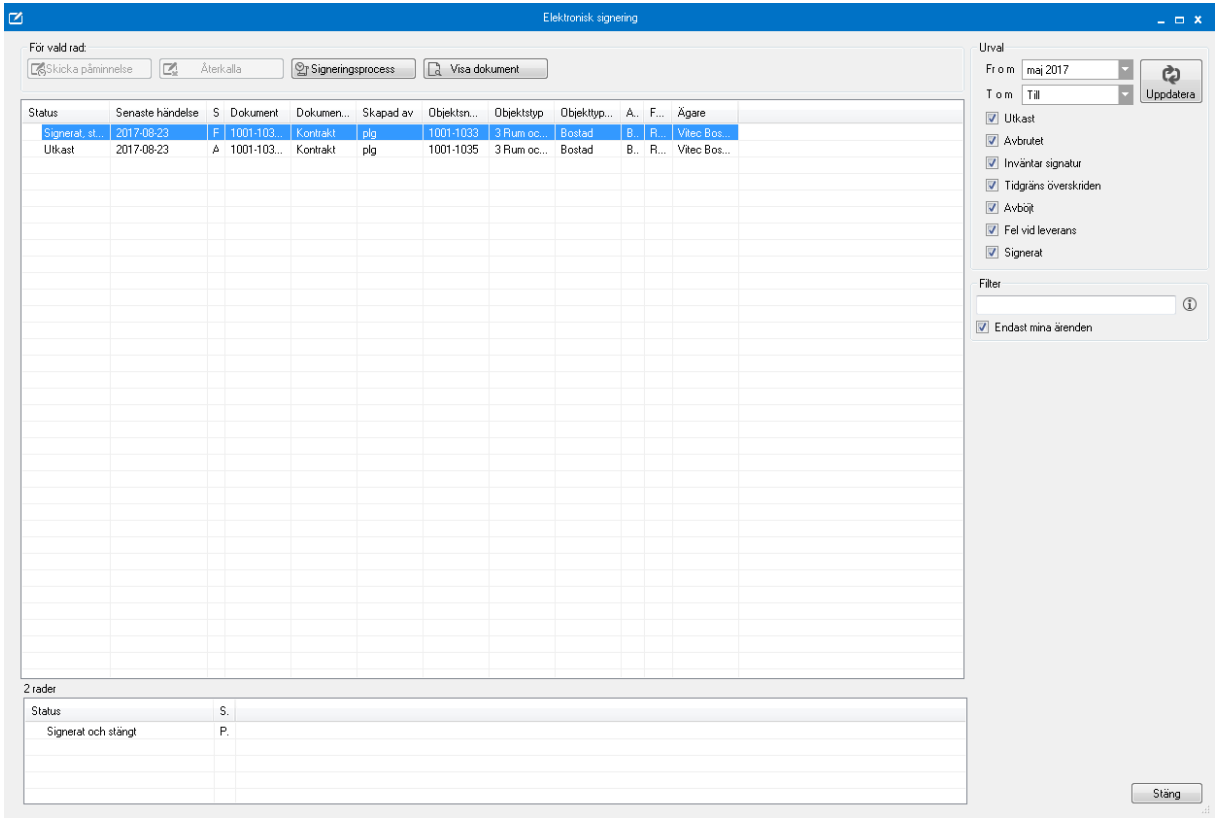

Har du markerat en rad och klickar på knappen 'signeringsprocess' så får du fram historiken kring det dokumentet.

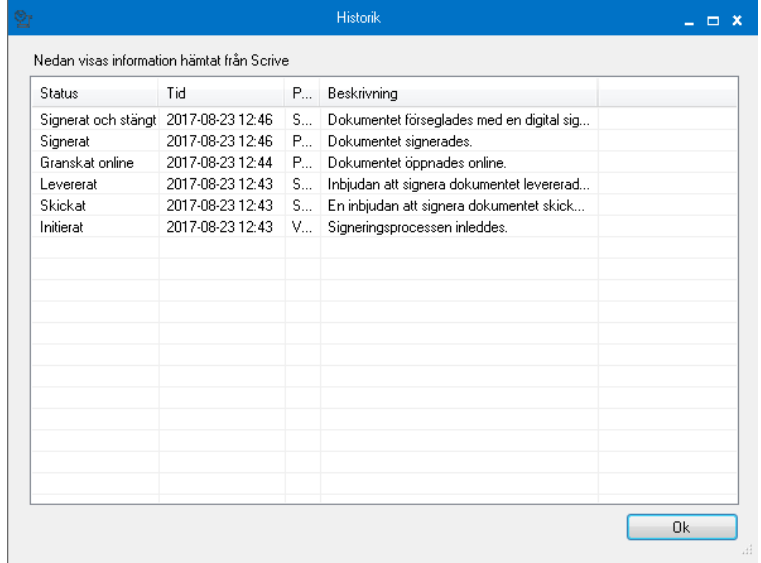

<span id="page-8-0"></span>Du kan också välja att visa dokumentet.

#### PÅMINNELSE

Om du inte har fått någon reaktion på ett utskickat dokument kan du markera den raden och påminna genom att klicka på 'skicka påminnelse'

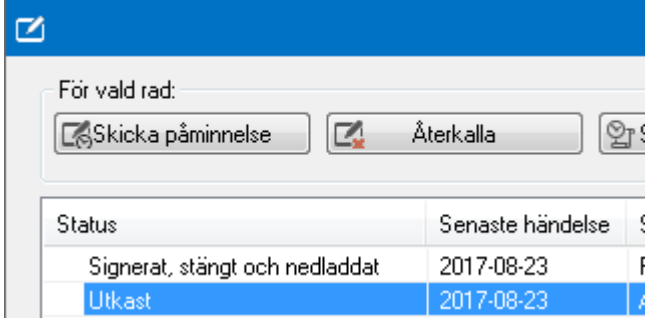

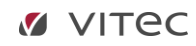

#### <span id="page-9-0"></span>ÅTERKALLA DOKUMENT

Vill du återkalla ett dokument kan du göra det om det inte är signerat av motparten. Markera det och klicka på 'återkalla'.

Du får då upp denna varning innan du går vidare.

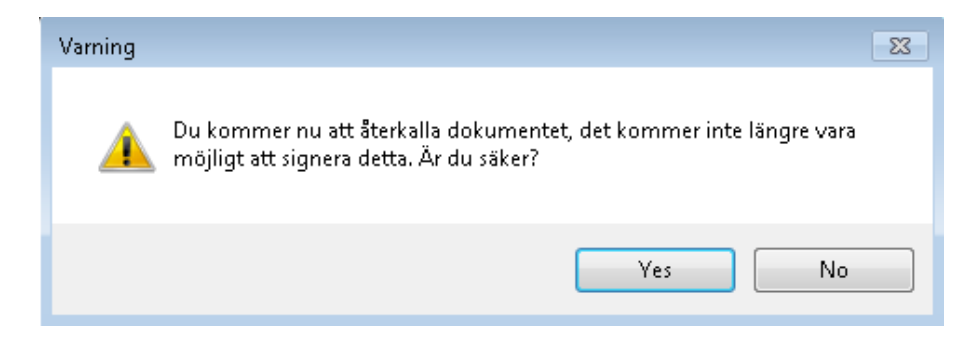

Till sist en bekräftelse.

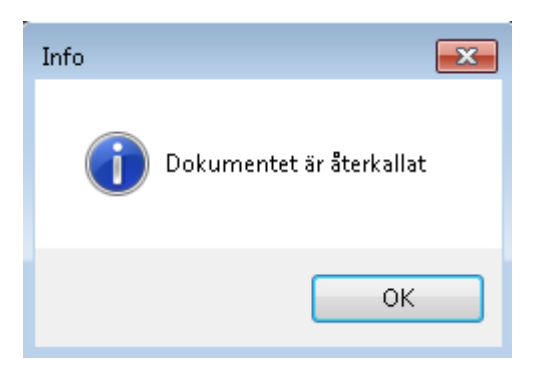

Om du makulerar ett kontrakt, som har skickats för e-signering, så kommer detta att återkallas från signeringen automatiskt.